Sluit het toetsenbord en de muis aan Connectez le clavier et la souris Tastatur und Maus anschließen Collegare la tastiera e il mouse

### Connect the power cable and press the power button

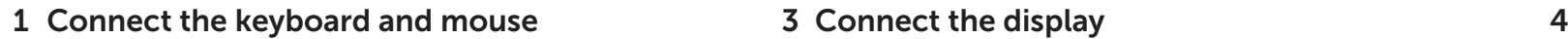

Sluit de stroomkabel aan en druk op de aan-uitknop Connectez le câble d'alimentation et appuyez sur le bouton d'alimentation Stromkabel anschließen und Betriebsschalter drücken Collegare il cavo di alimentazione e premere l'Accensione

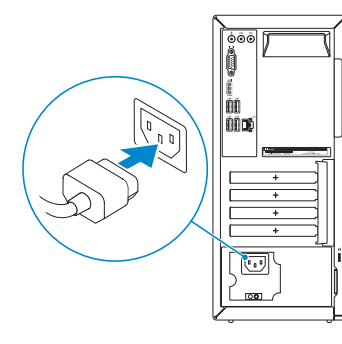

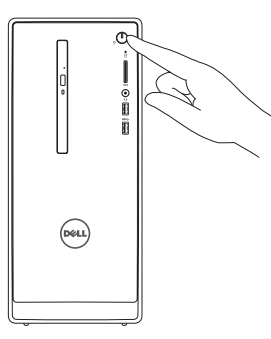

**Snelstartgids** Schnellstart-Handbuch Guida introduttiva rapida

Sluit het beeldscherm aan Connectez l'écran Bildschirm anschließen Collegare lo schermo

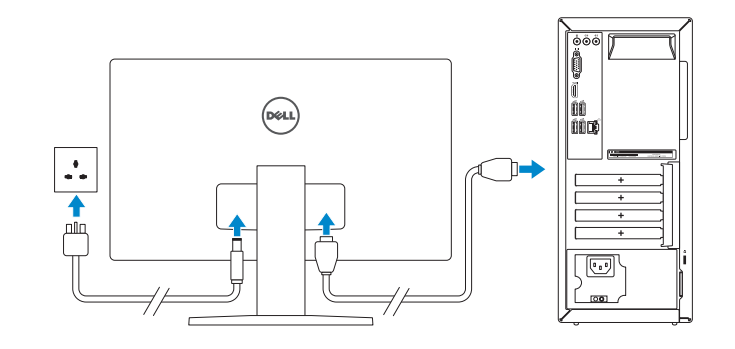

### **NOTE:** If you ordered your computer with a discrete graphics card, connect the display to the discrete graphics card.

Sluit de netwerkkabel aan (optioneel) Connectez le câble réseau (facultatif) Netzwerkkabel anschließen (optional) Collegare il cavo di rete (opzionale)

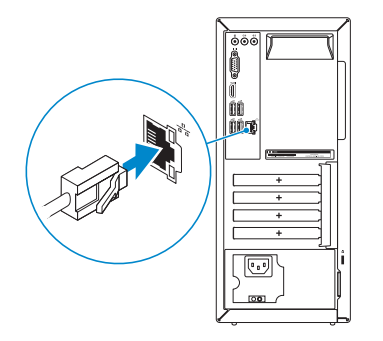

### 3 Connect the display

### See the documentation that shipped with the keyboard and mouse.

- **A.B.:** Als u uw computer inclusief een discrete grafische kaart heeft gekocht, sluit u het beeldscherm aan op de discrete grafische kaart.
- **REMARQUE :** si vous avez commandé l'ordinateur avec un carte graphique séparée en option, connectez l'écran au connecteur de cette carte graphique.
- ANMERKUNG: Wenn Sie einen Computer mit separater Grafikkarte bestellt haben, schließen Sie die Anzeige über die separate Grafikkarte an.
- **A.B.:** se il computer è stato ordinato con una scheda grafica discreta, collegare lo schermo alla scheda grafica discreta.

Raadpleeg de documentatie die bij het toetsenbord en de muis is meegeleverd. Reportez-vous à la documentation fournie avec le clavier et la souris. Weitere Informationen finden Sie in der Dokumentation Ihrer Tastatur und Maus. Consultare la documentazione fornita con la tastiera e il mouse.

### 2 Connect the network cable-optional

- **NOTE:** If you are connecting to a secured wireless network, enter the  $\overline{\phantom{a}}$  password for the wireless network access when prompted.
- N.B.: Als u verbinding maakt met een beveiligd draadloos netwerk, voer dan het wachtwoord in voor toegang tot het draadloze netwerk wanneer u hier om wordt gevraagd.
- REMARQUE : si vous vous connectez à un réseau sans fil sécurisé, entrez le mot de passe d'accès à ce réseau lorsque vous y êtes invité.
- ANMERKUNG: Wenn Sie sich mit einem geschützten Wireless-Netzwerk verbinden, geben Sie das Kennwort für das Wireless-Netzwerk ein, wenn Sie dazu aufgefordert werden.
- **A.B.:** se ci si sta connettendo a una rete wireless protetta, inserire la password di accesso alla rete wireless quando richiesto.

### **Confederation Control** Help protect your computer and improve Windows automatically Use recommended settings<br>Intell imperient and recommended updates, help make internet brancing safer, che<br>| collector solutions to problems, and help Microsoft improve Windows Install important updates only<br>Only initial security updates and other important updates for Windows. Ask me later<br>Until you decide, your computer might be vulnerable to security threats. Learn more about each agtico<br>When you use recommended settings or install updates only, some information is sent to<br>Microsoft, The information is not used to identify you or contact you. To turn off these settings<br>Jutar re

# Inspiron 3650

## Quick Start Guide

### 5 Finish Windows setup

Voltooi de Windows-setup | Terminez l'installation de Windows Windows-Setup abschließen | Terminare l'installazione di Windows

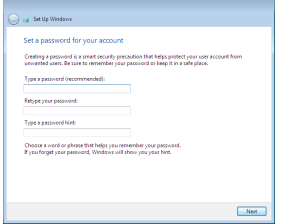

### Set up password for Windows

Stel wachtwoord voor Windows in Configurez un mot de passe pour Windows Kennwort für Windows einrichten Impostare una password per Windows

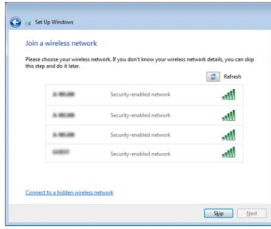

#### Connect to your network

Maak verbinding met uw netwerk Connectez-vous à votre réseau Mit dem Netzwerk verbinden Connettere alla rete

### Protect your computer

Beveilig de computer Protégez votre ordinateur Computer schützen Proteggere il computer

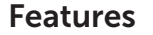

Kenmerken | Caractéristiques | Funktionen | Funzioni

- 1. Betriebsschalter
- 2. Festplattenaktivitätsanzeige
- 3. Speicherkartenleser
- 4. Kopfhöreranschluss
- 5. USB 3.0-Anschlüsse (2)
- 6. Optisches Laufwerk (optional)
- 7. Audioanschlüsse (3)
- 8. VGA-Anschluss
- 9. HDMI-Anschluss
- 1. Accensione
- 2. Indicatore di attività del disco rigido
- 3. Lettore di schede multimediali
- 4. Porta auricolare
- 5. Porte USB 3.0 (2)
- 6. Unità ottica (opzionale)
- 7. Porte audio (3)
- 8. Porta VGA
- 9. Porta HDMI
- 10. Porte USB 2.0 (4)
- 10. USB 2.0-Anschlüsse (4)
- 11. Netzwerkanschluss
- 12. Service-Tag-Etikett
- 13. Erweiterungskartensteckplätze
- 14. Stromanschluss
- 15. Diagnosetaste der Stromversorgung
- 16. Anzeige der Stromversorgung
- 17. Ringe für Vorhängeschloss
- 18. Sicherheitskabeleinschub
- 11. Porta di rete
- 12. Etichetta Numero di servizio
- 13. Slot delle schede di espansione
- 14. Porta di alimentazione
- 15. Pulsante di diagnostica dell'alimentatore
- 16. Indicatore di alimentazione
- 17. Anelli del lucchetto
- 18. Slot cavo di protezione
- 1. Power button
- 2. Hard-drive activity light
- 3. Media-card reader
- 4. Headset port
- 5. USB 3.0 ports (2)
- 6. Optical drive (optional)
- 7. Audio ports (3)
- 8. VGA port
- 9. HDMI port
- 1. Aan-uitknop
- 2. Activiteitenlampje vaste schijf
- 3. Mediakaartlezer
- 4. Headsetpoort
- 5. USB 3.0-poorten (2)
- 6. Optisch station (optioneel)
- 7. Audiopoorten (3)
- 8. VGA-poort
- 9. HDMI-poort
- 1. Bouton d'alimentation
- 2. Voyant d'activité du disque dur
- 3. Lecteur de carte mémoire
- 4. Port pour casque
- 5. Ports USB 3.0 (2)
- 6. Lecteur optique (en option)
- 7. Ports audio (3)
- 8. Port VGA
- 9. Port HDMI
- 10. USB 2.0 ports (4)
- 11. Network port
- 12. Service Tag label
- 13. Expansion-card slots
- 14. Power port
- 15. Power-supply diagnostic button
- 16. Power-supply light
- 17. Padlock rings
- 18. Security-cable slot
- 10. USB 2.0-poorten (4)
- 11. Netwerkpoort
- 12. Servicetag
- 13. Uitbreidingskaartsleuven
- 14. Netstroompoort
- 15. Diagnostische knop voeding
- 16. Voedingslampje
- 17. Beugels van hangslot
- 18. Sleuf voor beveiligingskabel
- 10. Ports USB 2.0 (4)
- 11. Port réseau
- 12. Étiquette de numéro de série
- 13. Logements pour carte d'extension
- 14. Port d'alimentation
- 15. Bouton de diagnostic d'alimentation
- 16. Voyant d'alimentation
- 17. Anneaux pour cadenas
- 18. Emplacement pour câble de sécurité

### To learn about the features and advanced options available on your computer, click Start → All Programs→ Dell Help Documentation.

Informationen über die auf Ihrem Computer verfügbaren Funktionen und erweiterten Optionen erhalten Sie durch Klicken auf Start  $\bigoplus \rightarrow$  Alle Programme $\rightarrow$  Dell Hilfe-Dokumentation.

Per ulteriori informazioni sulle funzioni e sulle opzioni avanzate disponibili sul computer, fare clic su Start  $\Theta \rightarrow$  Tutti i programmi $\rightarrow$  Documentazione guida Dell

2015-06 Printed in China.

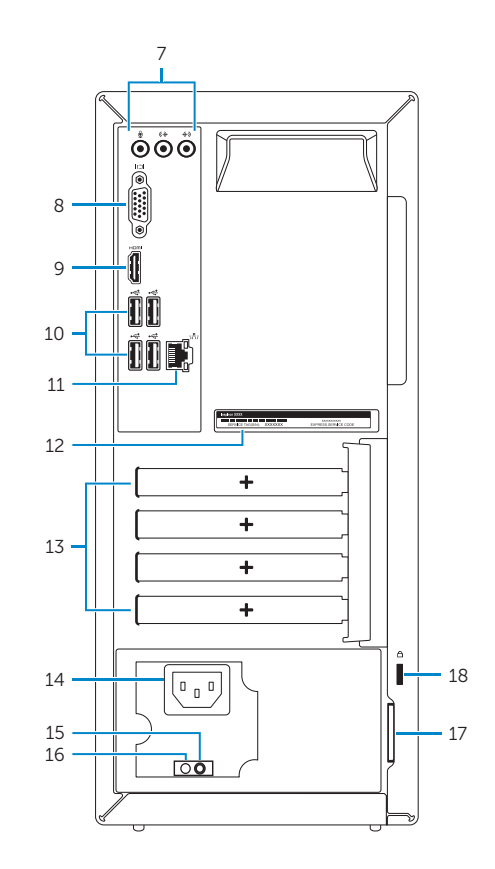

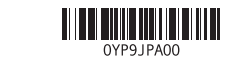

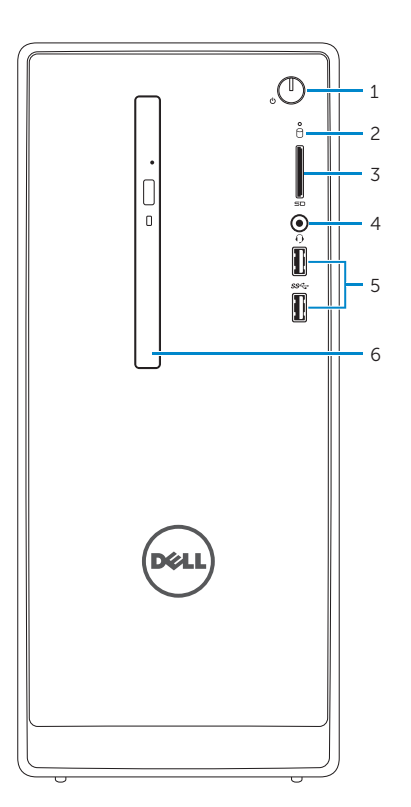

#### Product support and manuals

Productondersteuning en handleidingen Support produits et manuels Produktsupport und Handbücher Supporto prodotto e manuali

Dell.com/support Dell.com/support/manuals Dell.com/support/windows

#### Contact Dell

Neem contact op met Dell | Contacter Dell Kontaktaufnahme mit Dell | Contattare Dell Dell.com/contactdell

### Regulatory and safety

Regelgeving en veiligheid Réglementations et sécurité Sicherheitshinweise und Zulassungsinformationen Normative e sicurezza

Dell.com/regulatory\_compliance

#### Regulatory model

Wettelijk model Modèle réglementaire Muster-Modellnummer Modello di conformità alle normative

D19M

#### Regulatory type

Wettelijk type | Type réglementaire Muster-Typnummer | Tipo di conformità D19M002

#### Computer model

Computermodel | Modèle de l'ordinateur Computermodell | Modello computer

Inspiron 3650

© 2015 Dell Inc. © 2015 Microsoft Corporation.

### For more information

Voor meer informatie | Informations supplémentaires Weitere Informationen | Per ulteriori informazioni

Als u meer wilt weten over de functies en geavanceerde opties die beschikbaar zijn op uw computer, dan klikt u op Start 
→ Alle programma's→ Dell Help-documentatie. Pour plus d'informations sur les fonctionnalités et les options avancées disponibles sur votre ordinateur, cliquez sur **Démarrer**  $\bullet$   $\rightarrow$  Tous les programmes  $\rightarrow$  Dell Help Documentation .